## **Come scaricare Zoom**

Il primo passo per usare Zoom è scaricarlo dalla pagina ufficiale. Questa è la pagina che si visualizza da Windows:

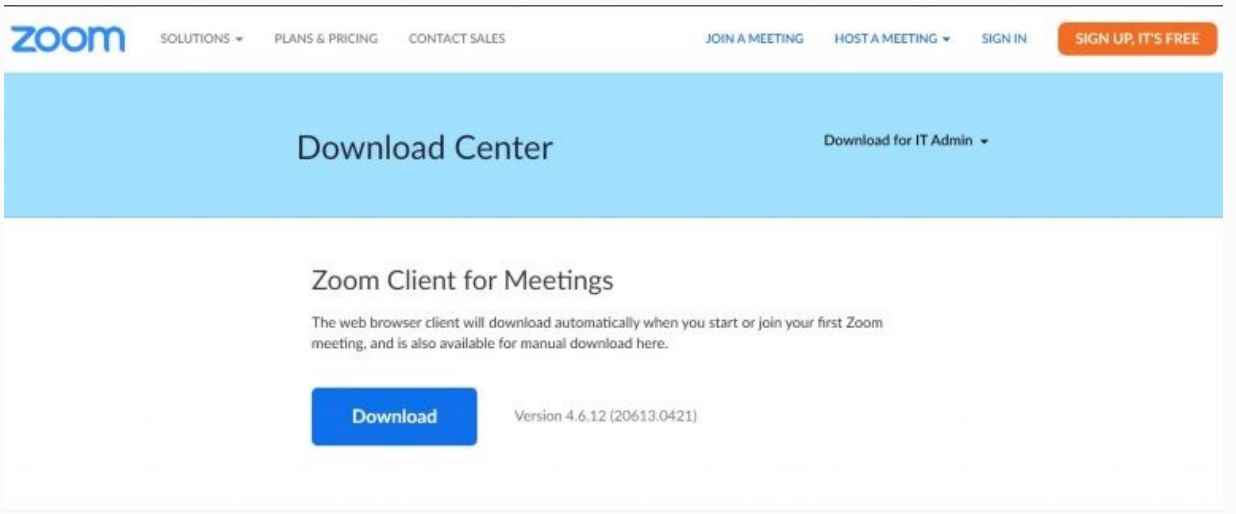

Su uno smartphone Android premere su download from google play:

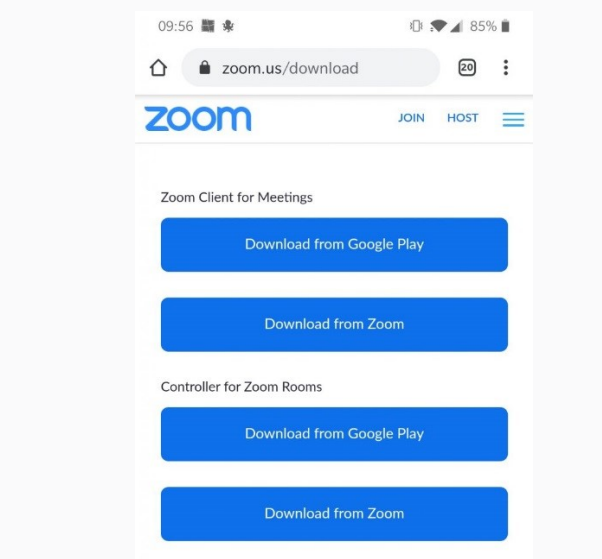

**Una volta scaricato sarà sufficiente fare un doppio click per avviare l'installazione.**

**Ci verrà chiesto se vogliamo che l'applicazione Zoom Meetings possa apportare modifiche al dispositivo, rispondiamo di sì per proseguire.**

**Terminata l'installazione verremo accolti da una schermata con due pulsanti "Join Meeting" e "Sign in", il primo ci consente di partecipare ad una riunione, l'altro invece permette il login all'applicazione nel caso avessimo già un account registrato.**

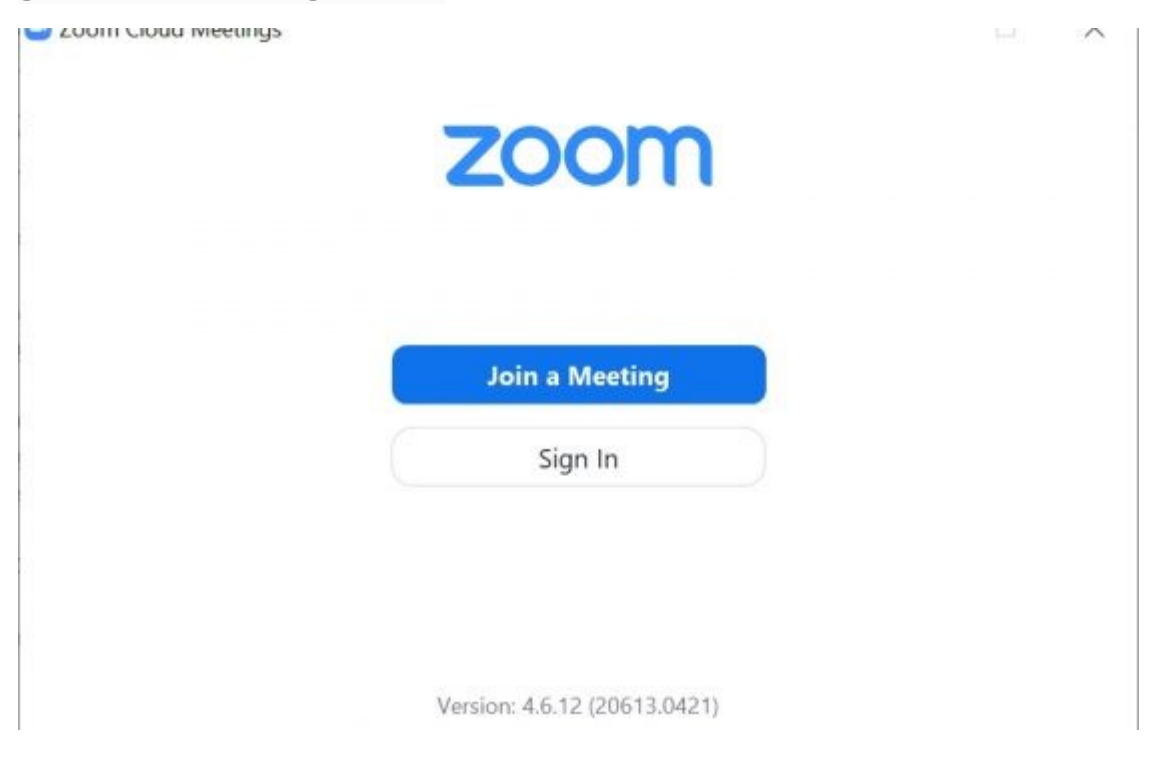

**Anche sul telefono cellulare la procedura di installazione è semplicissima ricorrendo a Google Play : basta un clic su "Installa" e sarà disponibile sul nostro smartphone.**

## **Configurazione iniziale di Zoom**

Il primo passo per usare Zoom è registrarsi al servizio, **senza effettuare il login con username e password si può solo partecipare a una riunione,** non è possibile invece organizzare videoconferenze. Vediamo come fare a registrarsi eseguendo la procedura da Windows.

1) Clicchiamo su "Sign Up Free" nella schermata principale di Zoom. 2) Si aprirà il browser predefinito in Windows e inizierà la procedura di registrazione.

3) Dovremo inserire mese, giorno e anno di nascita e successivamente il nostro indirizzo mail. In alternativa è possibile usare un account Google o Facebook per velocizzare la procedura.

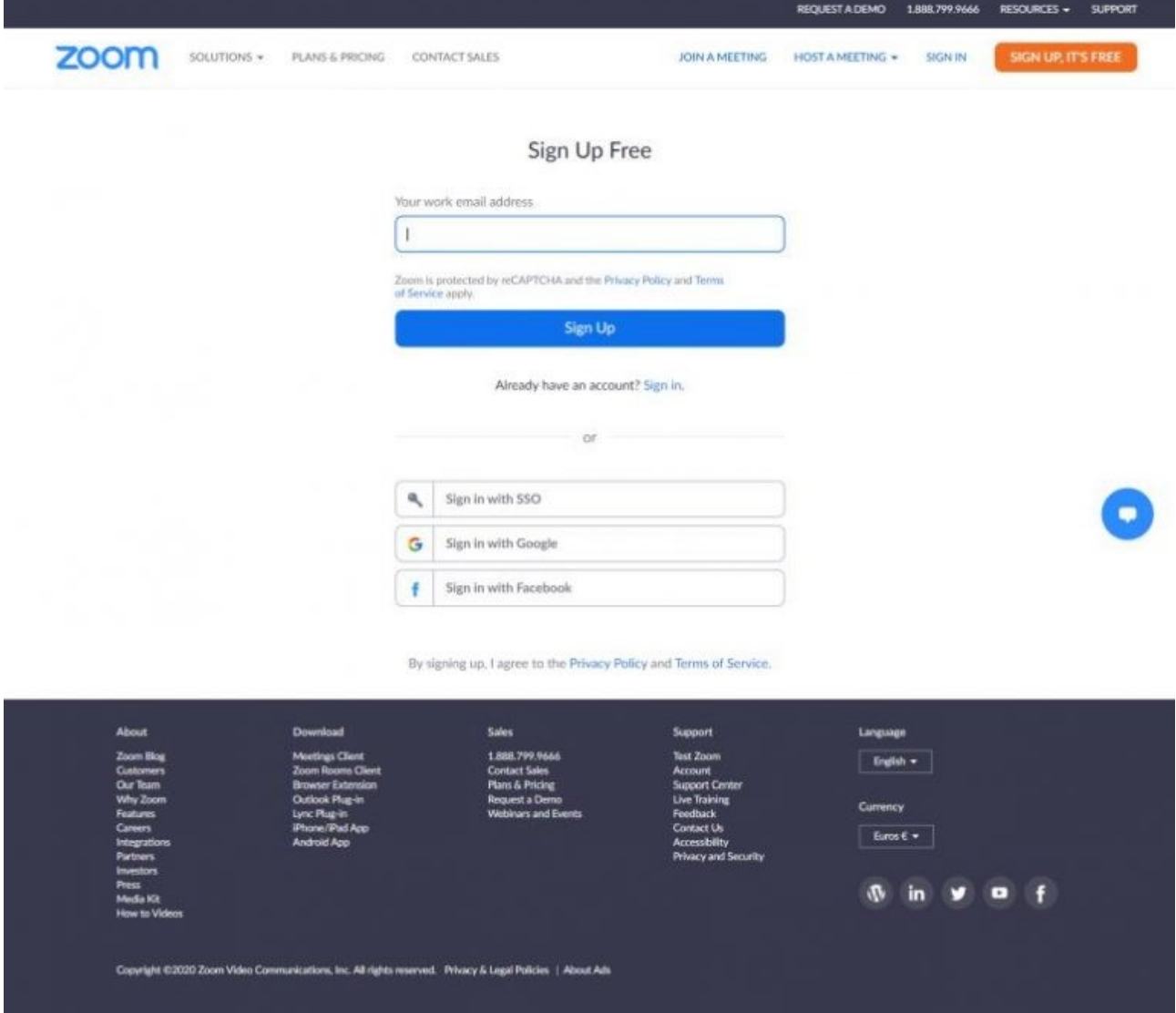

4) Riceveremo una mail all'indirizzo indicato. All'interno troveremo il bottone "Activate Account" che dovremo cliccare.

5) Si aprirà una finestra in internet sul computer e dovremo completare la registrazione compilando tutti i campi richiesti (come in figura):

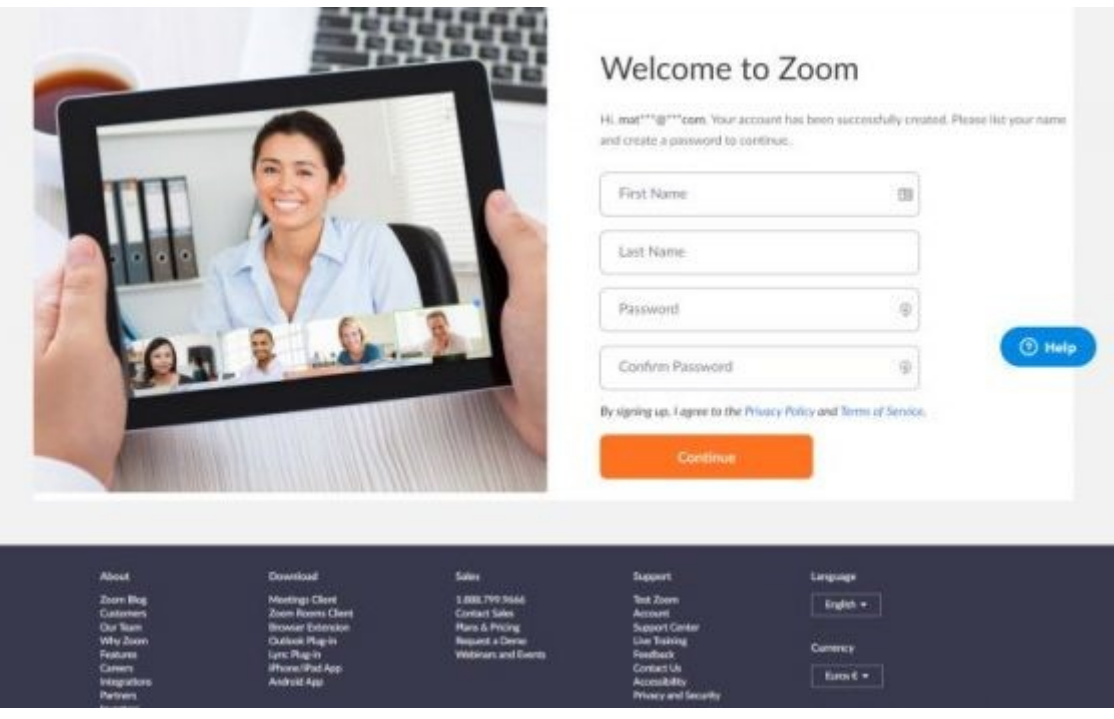

Compiuti questi passaggi saremo finalmente loggati alla nostra pagina di Zoom dalla quale potremo configurare tutte le opzioni.